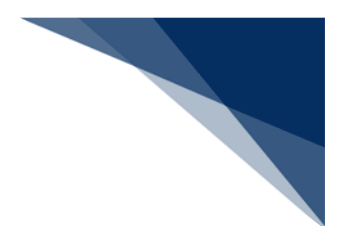

#### 2.11.5 宛先設定

「書類提出先」の事前登録を行うことができます。登録した宛先は、各申請の「宛先」の項目に表 示されます。必ず申請前に、提出先を登録してください。なお、登録した宛先は削除することも可能 です。

宛先を設定する(WAS)

申請に先立ち「書類提出先」を登録します。

着→清◇注意

- 「書類提出先」の登録件数は最大100件です。
- 1. 「メインメニュー」画面から【宛先設定】をクリックします。

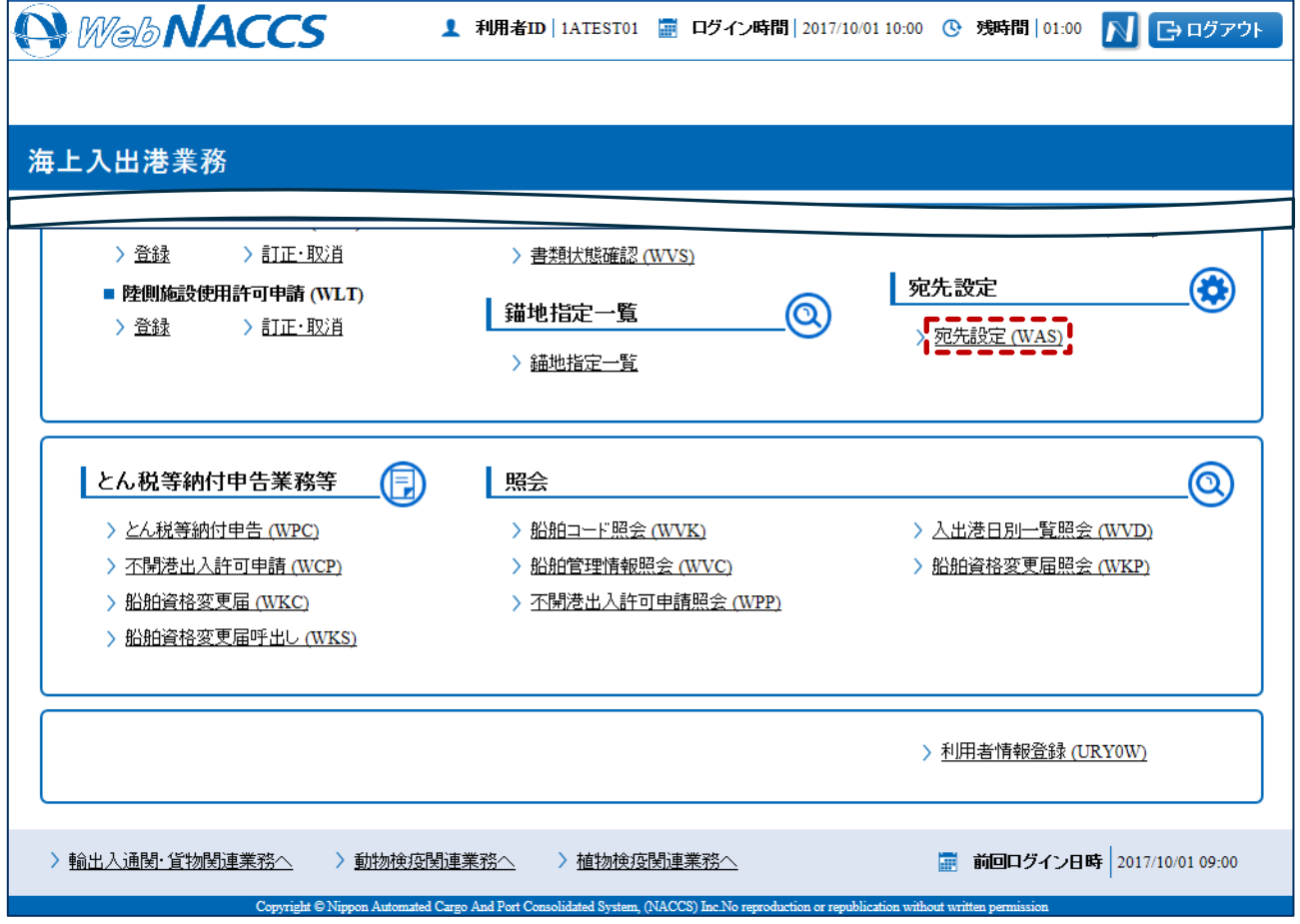

### 2. 書類提出先と官署コードを入力して【追加ボタン】をクリックします。 例:港湾管理者の宛先設定

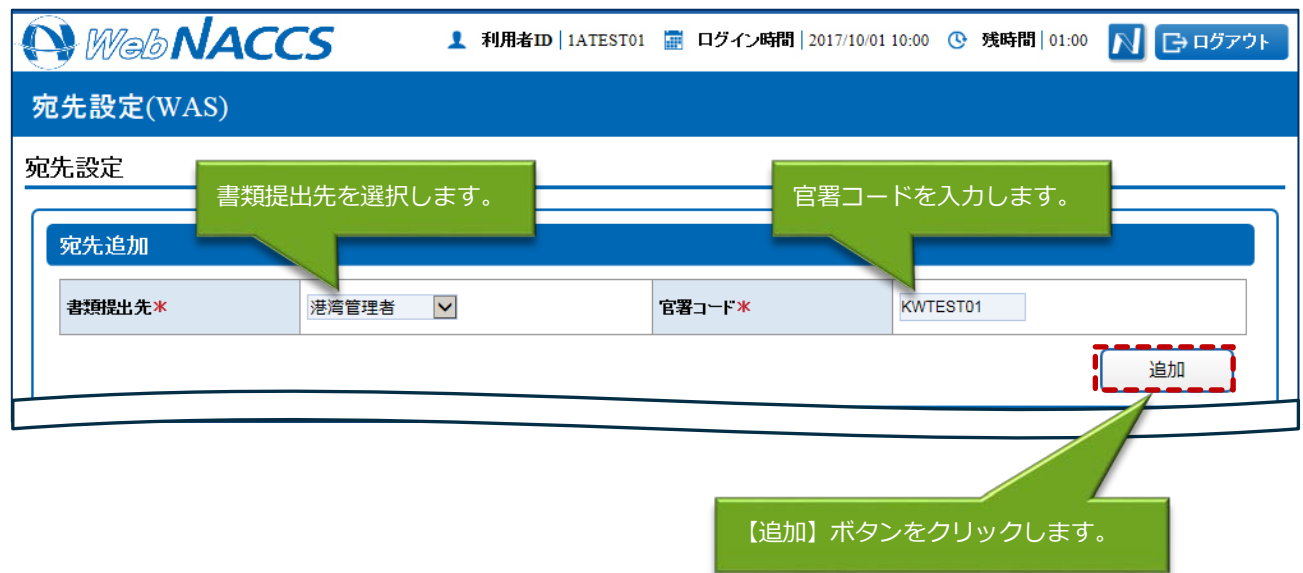

# 着"注意

● 【追加】ボタンをクリックした時点では、まだ登録は完了していません。必ず次の手順3の操作を 行ってください。

3. 登録済宛先一覧欄に追加した宛先が表示されますので、登録内容の確認後、【登録】ボタンをクリ ックします。

### 凸メモ

●続けて宛先を追加する場合は手順2を繰り返します。

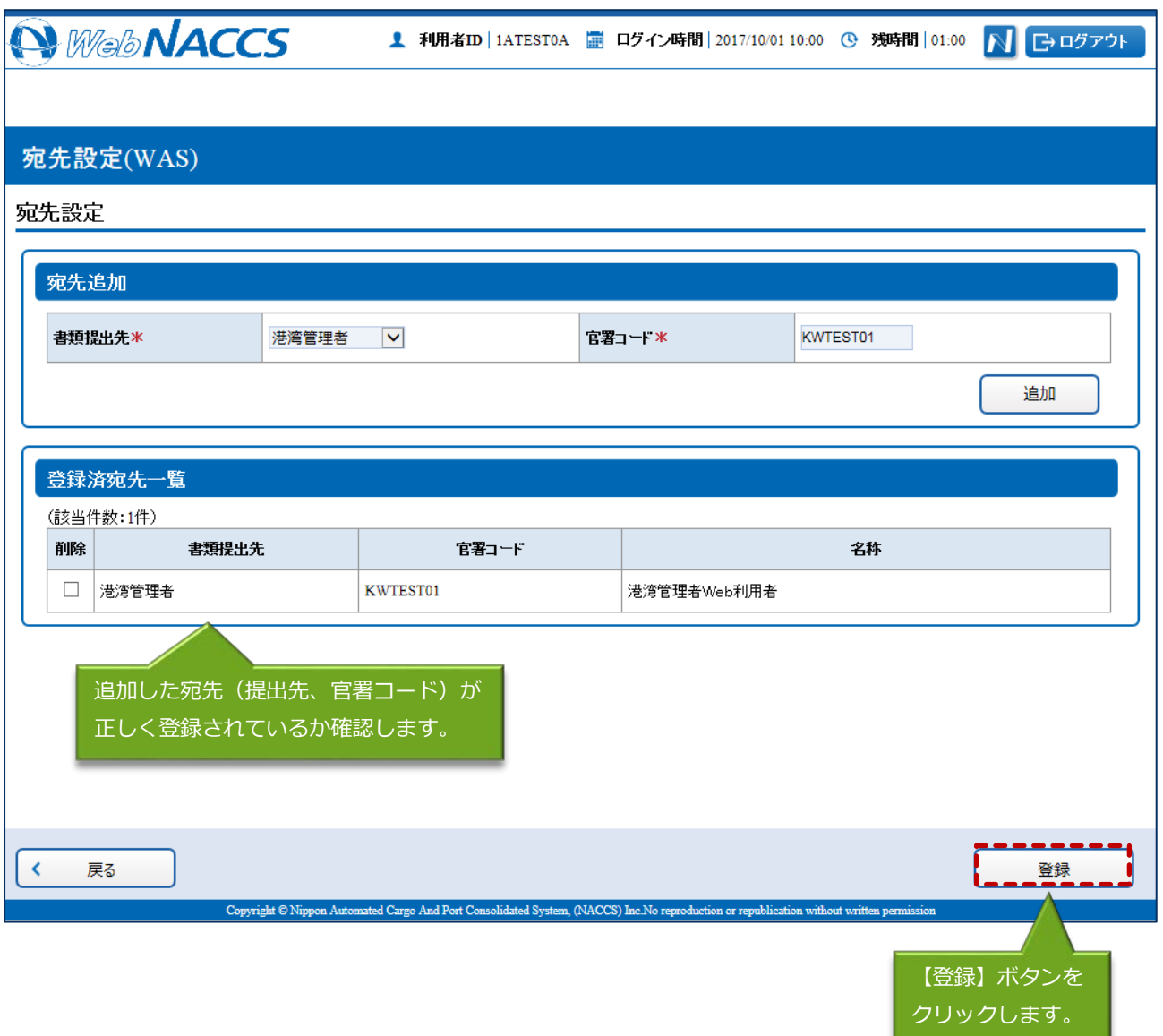

#### 凸メモ

● 登録済の「書類提出先」を削除する場合は、登録済宛先一覧から削除したい「書類提出先」にチ ェックを入れ、【登録】ボタンをクリックします。

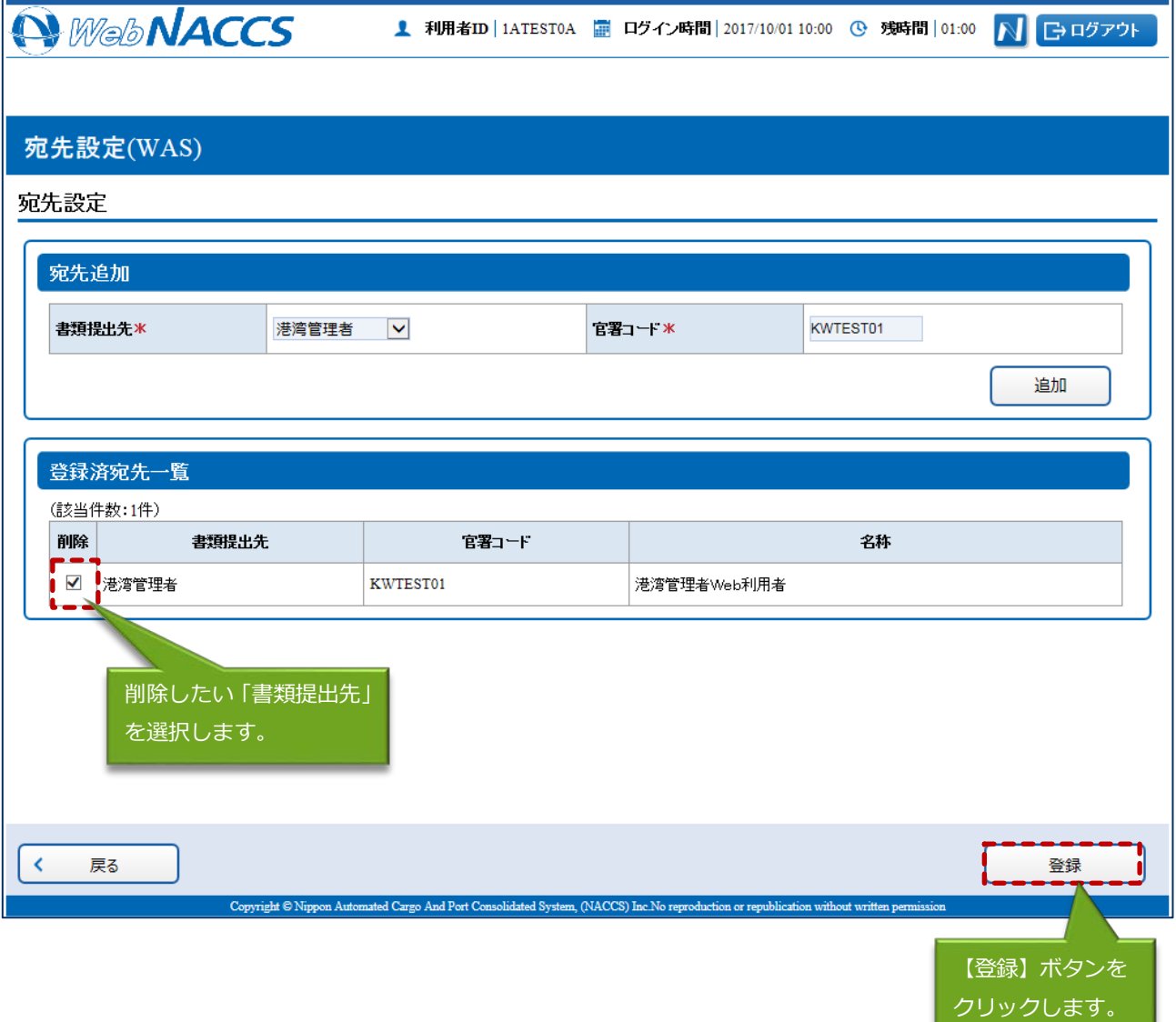

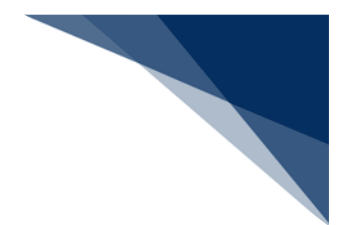

4. 「メインメニュー」画面に戻ります。

## 凸メモ

● 追加した宛先は各申請の宛先欄のプルダウンで選択し、使用します。宛先欄の表示は昇順で表示 されます。

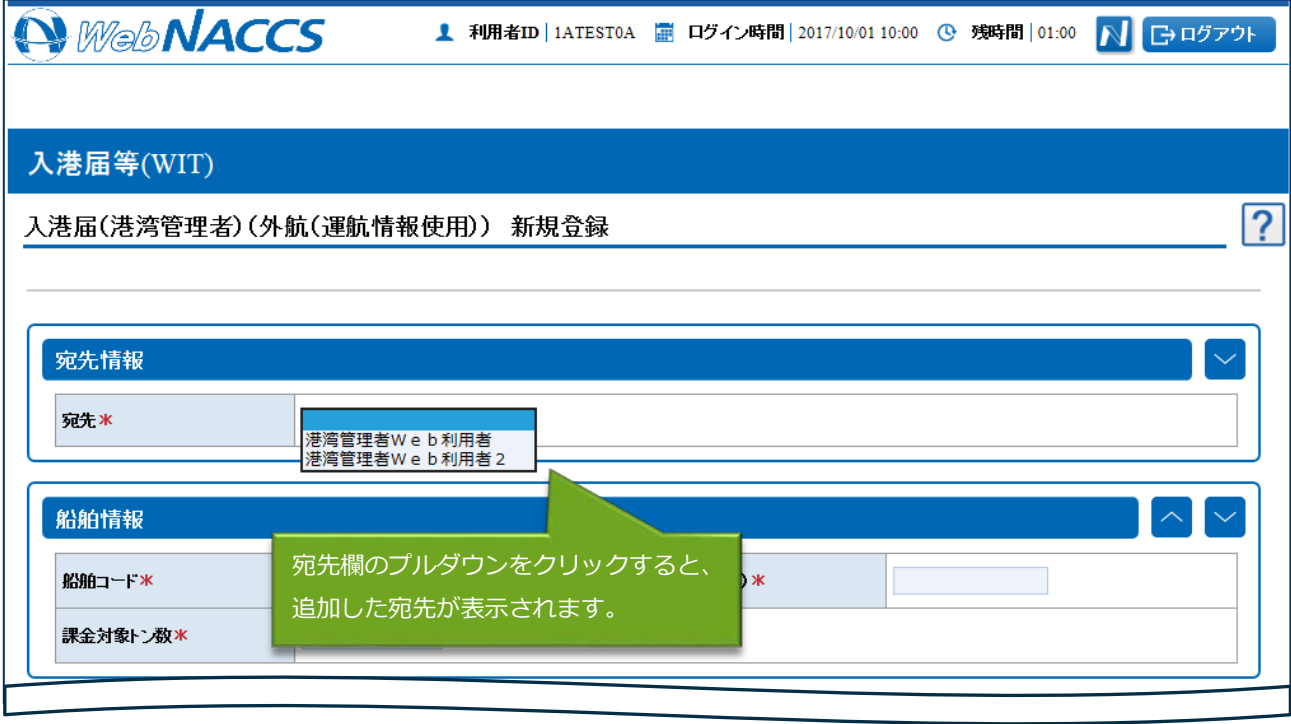